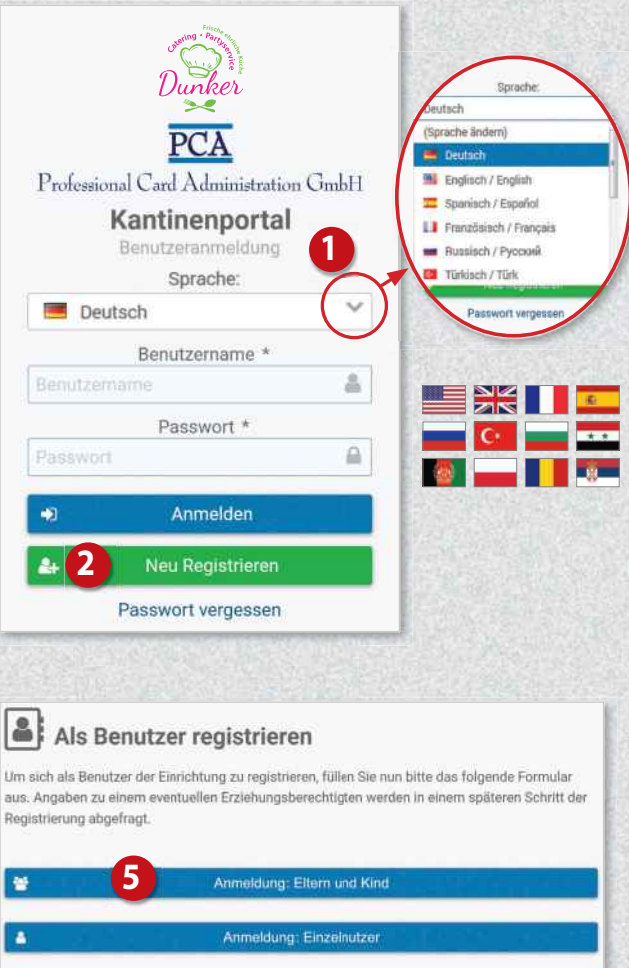

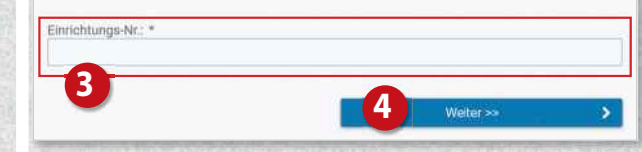

# **8 Angaben zum Erziehungsberechtigten**

Da der Benutzer minderjährig ist, geben Sie nun bitte Ihre vollständigen Daten als Erziehungsberechtigter an.

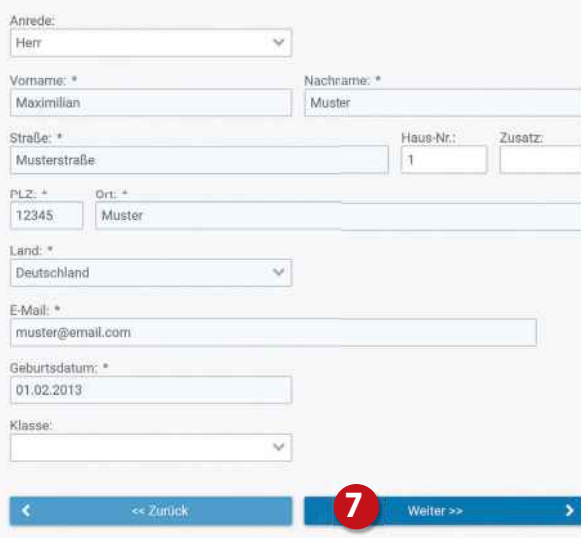

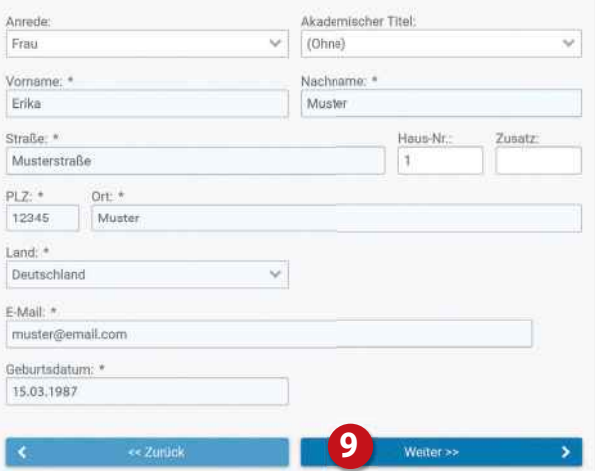

■総理 Scan me!

# Information zur Anmeldung und Nutzung des Kantinenportals

Rufen Sie im Internet die oben aufgeführte Webseite zu Ihrer Kantine auf oder scannen Sie den QR-Code ein.

#### Schritt 1: Registrierung

Wählen Sie bei Bedarf eine andere Sprache aus. **1**

Klicken Sie auf "Neu Registrieren". **<sup>2</sup>**

Geben Sie im Feld Einrichtungs-Nr. **3** die oben bei Einrichtungs-Nr. aufgeführte Zeichenfolge ein und klicken Sie dann auf "Weiter >>". **<sup>4</sup>**

#### 合 Einrichtung

Bitte geben Sie zuerst ihre Einrichtungs-Nr. ein. Diese erhalten Sie von Ihrer Einrichtung.

Klicken Sie nun auf die Schaltfläche "Ich möchte mein Kind anmelden". **<sup>5</sup>**

Füllen Sie anschließend das Formular **<sup>6</sup>** aus: Geben Sie zunächst die Daten des Kindes ein und klicken Sie dann auf "Weiter >>". **<sup>7</sup>**

Auf der nachfolgenden Seite **<sup>8</sup>** geben Sie nun Ihre eigenen Daten ein und schließen Sie Ihre Eingabe mit Klick auf "Weiter >>" ab. **9**

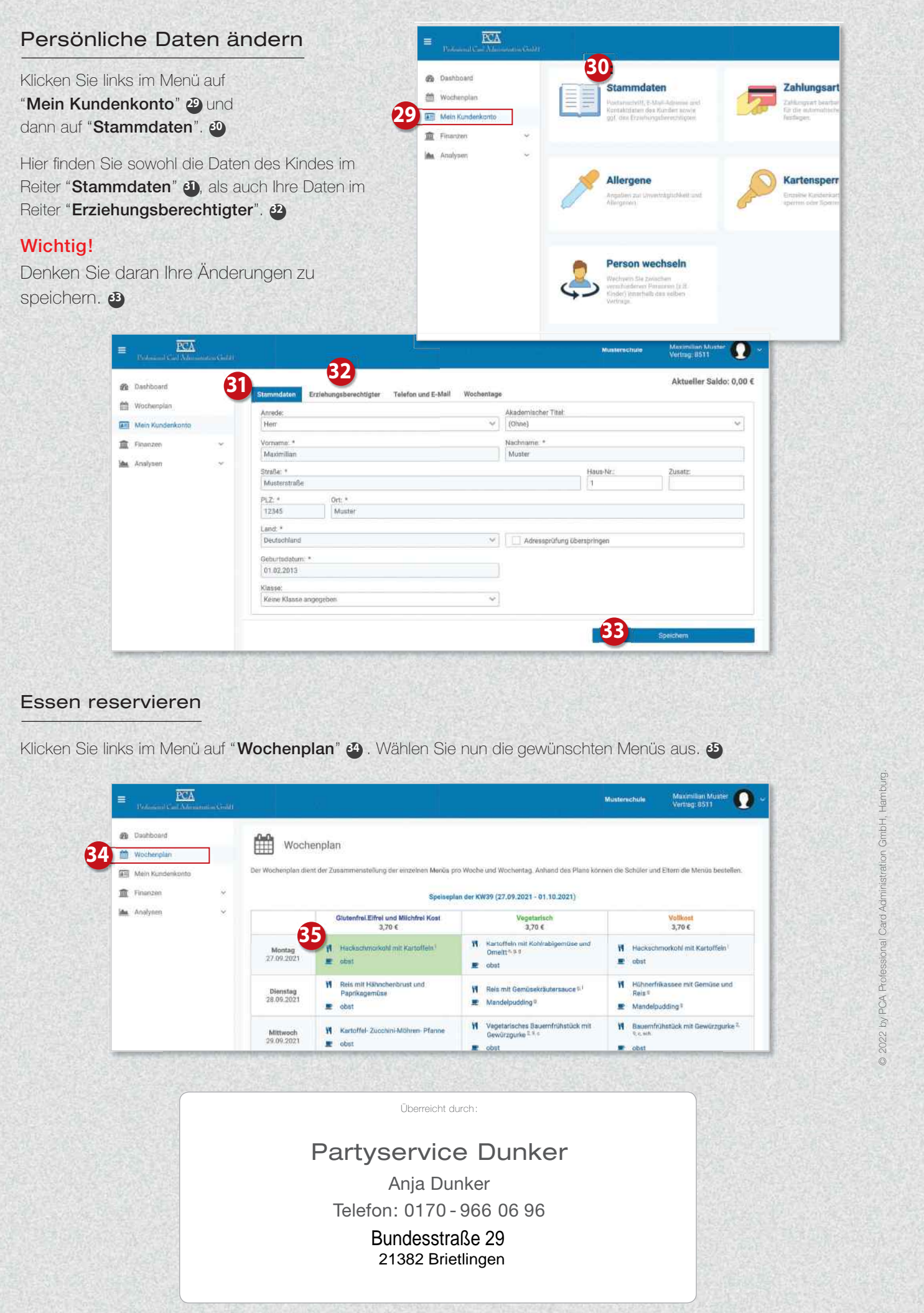

https://dunker.clients.pca.de/ Einrichtungs-Nr:

Sie erhalten im Anschluss per E-Mail eine einmalige PIN an Ihre im System hinterlegte E-Mail Adresse.

#### **6** Als Benutzer registrieren

Um sich als Benutzer der Einrichtung zu registrieren, füllen Sie nun bitte das folgende Formular aus. Angaben zu einem eventuellen Erziehungs echtigten werden in einem späteren Schritt der Registrierung abgefragt.

## Agnes-Karll-Grundschule Embsen

214C03

Auf der nächsten Seite geben Sie diese PIN in das **Konto mit Geld aufladen** Beite geben Sie diese PIN in das Konto mit Geld aufladen dafür vorgesehene Feld ein. **<sup>10</sup>**

Setzen Sie anschließend die Häkchen bei "Datenschutzerklärung" **<sup>11</sup>** und "Allgemeine Geschäftsbedingungen". **<sup>12</sup>** Klicken Sie dann auf "Weiter >>". **<sup>13</sup>**

- Einmal für sich: Benutzername der Eltern endet auf "a" (z.B. "muster3a") **<sup>15</sup>**
- und einmal für Ihr Kind: Benutzername des Kindes endet numerisch (z.B. "muster3") <sup>16</sup>

Füllen Sie auf der nachfolgenden Seite die restlichen Felder des Anmeldeformulars aus (z.B. zu Allergenen).

Melden Sie sich mit Ihren Zugangsdaten im Webportal an.  $\bullet$ 

 $\overline{\text{PCA}}$ 

**Ball** Mein Kundenkrant

**III** Finanzer

Nach Abschluss der Anmeldung werden Ihnen Ihre Zugangsdaten zum Webportal angezeigt. **<sup>14</sup>**

Zusätzlich erhalten Sie die Zugangsdaten auch per E-Mail.

#### Wichtig!

Sie erhalten unterschiedliche Zugangsdaten:

Nutzen Sie Ihre Eltern-Zugangsdaten, da Sie mit diesen mehr Berechtigungen im Webportal besitzen.

#### **Schritt 2: Anmeldung im Webportal**

Sie haben nun Zugriff auf die unterschiedlichen Bereiche des Webportals über das Menü auf der linken Seite. **<sup>18</sup>**

Zur Sicherheit sollten Sie Ihr Passwort ändern: Klicken Sie dazu oben rechts auf Ihr Benutzersymbol **19** und wählen Sie "Passwort ändern". **<sup>20</sup>**

**W** Verfügbar

**M** Die nächsten Reservic

 $0,00,0$ 

[w] Letzte Abholung am: (Keine

Lesen Sie sich die Datenschutzerklärung sowie die zugehörigen AGB aufmerksam durch und bestätigen Sie diese anschließend. Nur wenn beide Dokumente bestätigt wurden, können Sie mit der Registrierung fortfahren!

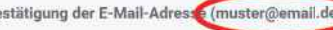

Klicken Sie links im Menü auf **"Mein Kundenkonto" 20 und dann** rechts auf "Zahlungsart". **<sup>22</sup>**

Auf der nächsten Seite wird die Bankverbindung angezeigt, mit der das Guthaben aufgeladen werden kann. **<sup>23</sup>**

#### Wichtig!

Bei Überweisung geben Sie bitte unbedingt den angezeigten Verwendungszweck an **<sup>24</sup>** , damit das Geld zeitnah Ihrem Konto gutgeschrieben wird.

### Weiteres Kind hinzufügen

Klicken Sie links im Menü auf "Mein Kundenkonto" **<sup>26</sup>** und dann auf "Person wechseln". **<sup>27</sup>**

Klicken Sie auf der nächsten Seite auf "Person hinzufügen". **<sup>28</sup>**

Füllen Sie das Formular aus.

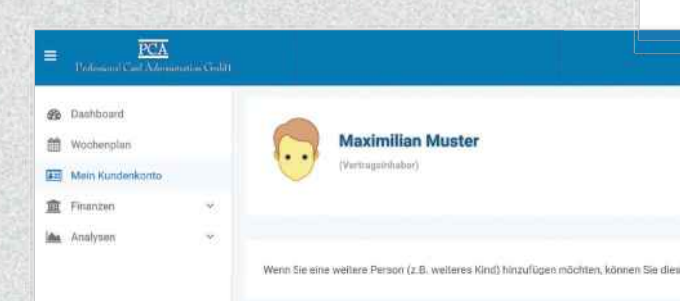

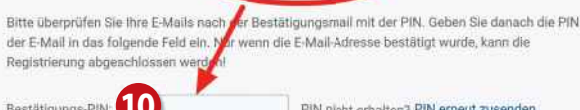

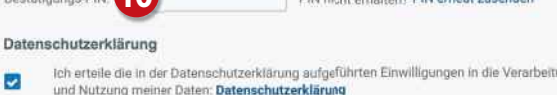

**11**

B

### Registrierung abgeschlossen

**13**

meine Geschäftsbedingunger **12** Ich habe die AGB gelesen, verstanden und akzeptiert. AGB

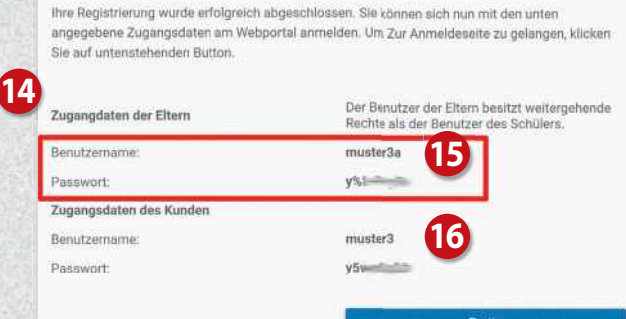

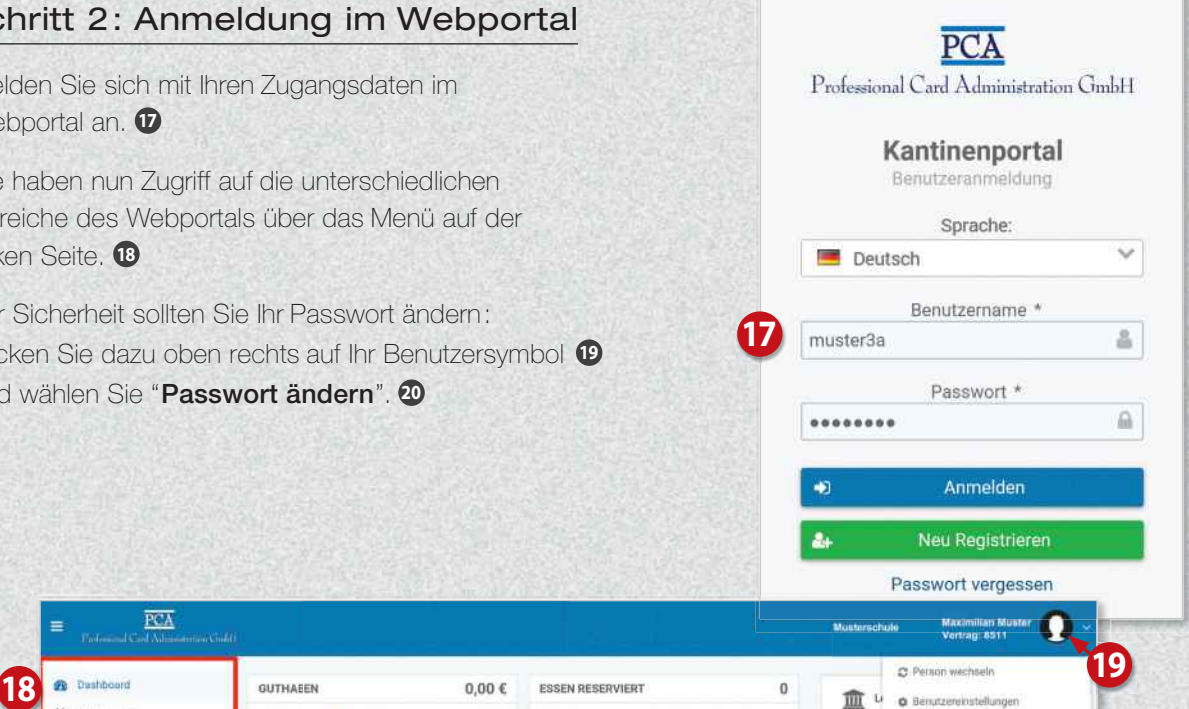

**20**

(C) Die zuletzt abgeholten Esse

Bislang wurden keine reservierten Essen abgeho

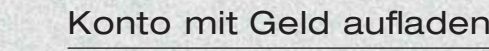

Sie haben auch die Möglichkeit, Ihr Konto automatisch per Lastschrift aufzuladen. Zuvor muss mindestens eine Überweisung von Ihrem Konto eingehen, damit Ihre Bankverbindung für die Lastschrift verwendet werden kann.

Bei Lastschrift wählen Sie auf der Seite "Zahlungsart" die Option "Per Lastschrift". **<sup>25</sup>**

**21**

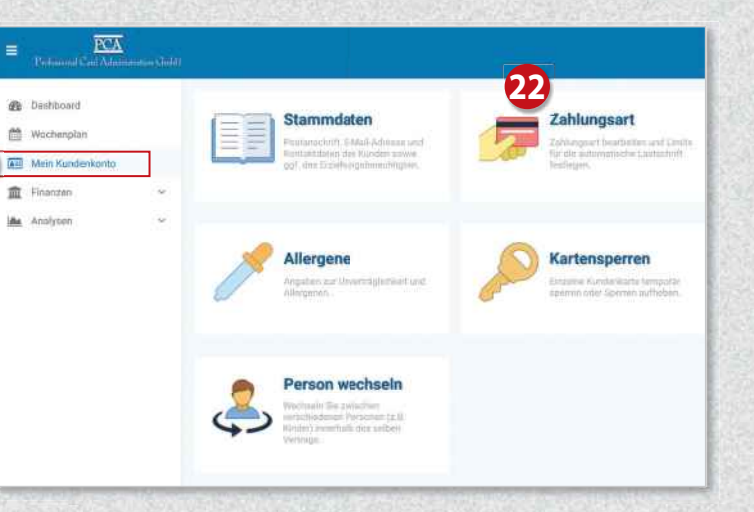

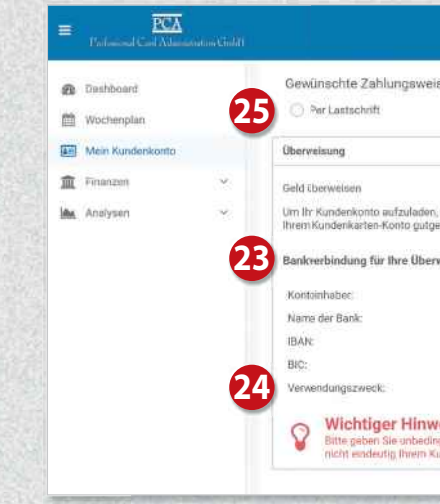

**26**

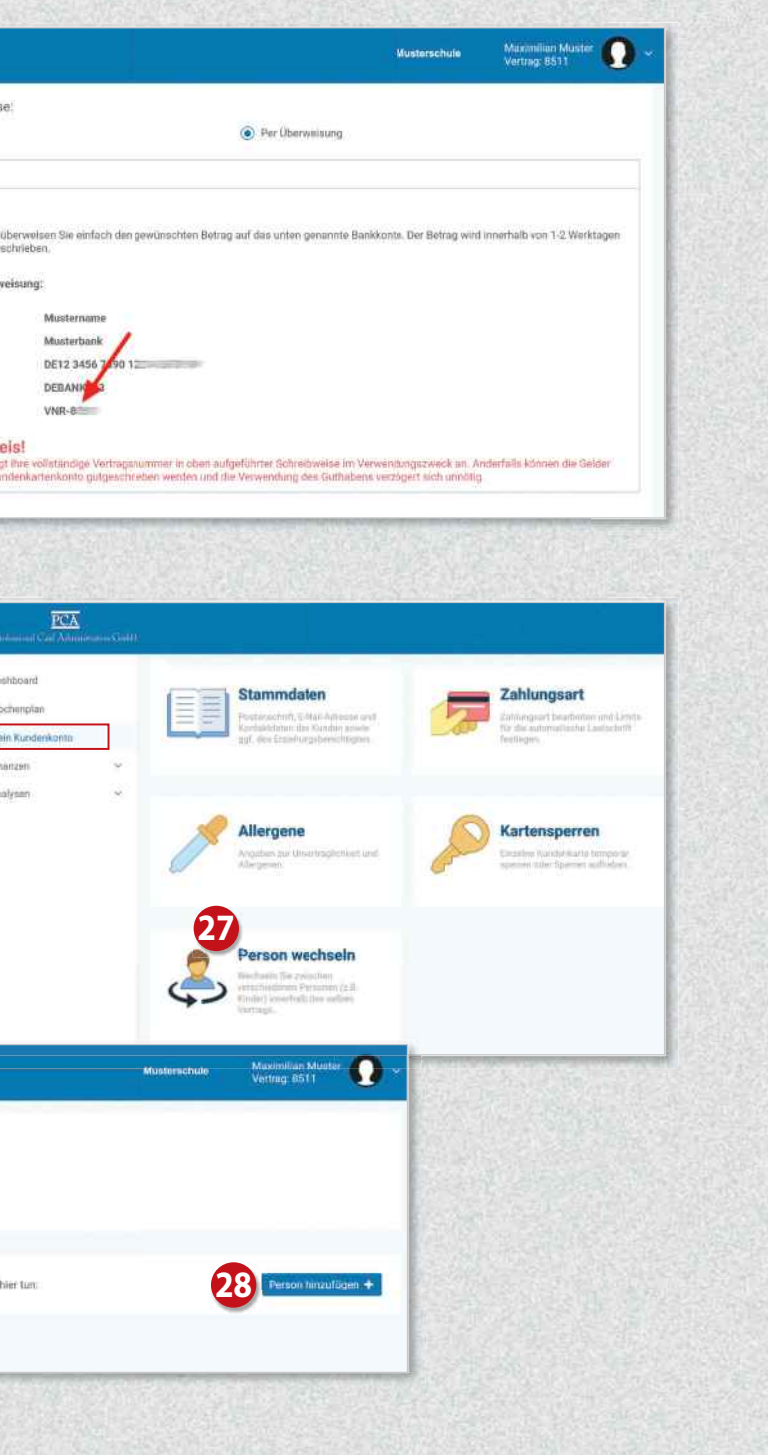